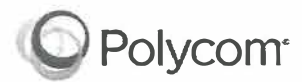

# **Polycom® WX® 250, 350, and 450 Business IP Phones - Quick Tips**

3725-48827-001A | UC Software 5.8.0

These Quick Tips apply to WX 250, 350, and 450 business IP phones.

> **Main Menu Screen**  Displays menu options for settings and device information.

Available anytime.

**Lines Screen** 

**Calls Screen**  Displays all Active and Held calls. Available when you have an Active or Held calls in progress.

Displays phone lines, favorites, and conditional soft keys. Available anytime.

*I* 

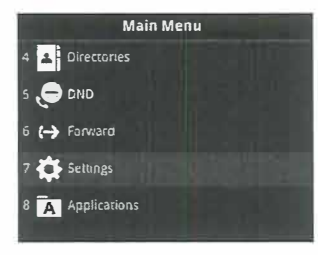

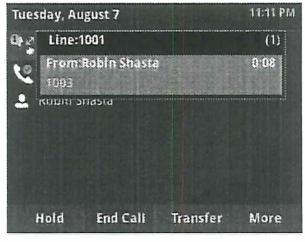

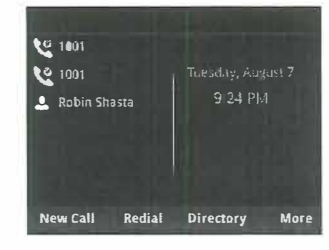

# **Switch Between Phone Screens**

You can view any screen on your phone from other screens.

- **To switch between screens:**
- » Press ( $\hat{\omega}$ ) to view the Main Menu, Lines, or Calls screens.

# **Place Calls**

You can only have one active call in progress on your phone.

#### **To place a call:**

- **»** Do one of the following:
	- $▶$  Pick up the handset, press  $(①)$  or  $(②)$ , enter the phone number, and press **Send.**
	- ► Enter the phone number, press **Dial,** and pick up the handset, or press  $\bigcirc$  or  $\bigcirc$ .
	- $\triangleright$  Press a line key, enter the phone number, and select **Send.**
	- ► From the Main Menu screen, select **New Call,** enter the phone number, and press **Send.**

## **Answer Calls**

You can answer calls using the handset, speakerphone, or a headset.

**To answer a call:** 

- » Do one of the following:
	- ► To answer with the speakerphone, press @, or press the **Answer** soft key.
	- $\triangleright$  To answer with the handset, pick up the handset.
	- $\triangleright$  To answer with a headset, press  $\mathbb{Q}$ .

### **End Calls**

You can only end active calls. To end a held call, you must resume the call first.

**To end an active call:** 

» Replace the handset in the cradle, press (4) or @, or press the **End Call** soft key.

### **To end a held call:**

- **1** Highlight the held call, and press **Resume.**
- **2** Press **End Call.**

### **Hold and Resume Calls**

You can have multiple calls on hold, and resume a call at any time.

### **To hold a call:**

**»** Highlight the call, and press the **Hold** soft key or press  $\mathbf{V}$ .

### **To resume a call:**

**»** Highlight the call and press the **Resume** soft key or press  $\left(\infty\right)$ .

# **Transfer Calls**

You can transfer calls to any contact.

### **To transfer a call:**

- **1** Press and hold the **Transfer** soft key, or press  $(\mathbb{C})$
- **2** Choose **Blind or Consultative.** By default, **Consultative** is enabled.
- **3** Dial a number, or choose a contact.

If you chose **Blind,** the call is transferred immediately.

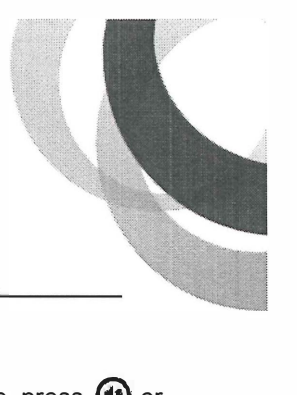

**4** If you chose **Consultative,** press the **Transfer** soft key or press  $(\cdot)$  after speaking with your contact.

### **Forward Calls**

You can forward an incoming call to a contact, or forward all incoming calls to a contact.

### **To forward an incoming call:**

- **1** From the Incoming Call screen, select **Forward.**
- **2** Enter your contact's number, and select **Forward.**

#### **To forward all incoming calls:**

- **1** From the Main Menu screen, select **Forward.**
- 2 If you have more than one line, select a line.
- **3** Choose either **Always, No Answer,** or **Busy.**
- **4** Enter a contact's number, and select **Enable.**

If you chose **No Answer,** you can enter the number of rings before the call is forwarded.

### **To disable call forwarding:**

- **1** From the Main Menu screen, select **Forward.**
- **2** If you have more than one line, select a line.
- **3** Choose your forwarding type, and select **Disable.**

# **Initiate a Conference Call**

You can initiate a three-way conference call with your contacts.

#### **To initiate a conference call:**

- **1** Call a contact.
- **2** Select **Conference** (Confrnc), and call your next contact.
- **3** When your contact answers, select **Conference.**

You can also join an active and held call into a conference call.

**To join two calls into a conference call:** 

» From the Calls screen, select **Join.**

# **Manage Conference Calls**

When you initiate a conference call, you can place the conference on hold.

### **To manage all conference participants:**

» Select **Hold** to hold all participants.

# **View Recent Calls**

You can view placed, received, and missed calls.

#### **To view recent calls:**

**»** From the Main Menu screen, select **Directories > Recent Calls.**

## **View the Contact Directory**

You can view and add contacts to the Contact Directory.

**To view the Contact Directory:** 

**»** From the Main Menu screen, select **Directories** > **Contact Directory.**

### **To add a contact to the Contact Directory:**

- **1** From the Contact Directory, select **Add.**
- **2** Enter the contact's information, and select **Save.**

You can enter a number between 1 and 99 in the **Favorite Index** field to make a contact a favorite.

### **Listen to Voicemail**

When you have new voicemail messages, the messages icon  $\omega$  displays on your line.

#### **To listen to voicemail:**

- **1** From the Main Menu screen, select **Messages** or press ao.
- **2** Select **Message Center> Connect.**
- **3 Follow the prompts.**

# **Enable Do Not Disturb**

You can enable Do Not Disturb when you do not want to receive calls.

### **To enable or disable Do Not Disturb:**

**»** From the Main Menu screen, select **DND.**

### **Set Ringtones**

You can set ringtones for incoming calls from all contacts and from individual contacts.

### **To set a ringtone for incoming calls:**

- **1.** From the Main Menu screen, select **Settings** > **Basic** > **Ring Type,** and select a ringtone.
- **2.** If there are multiple lines on your phone, select a line.
- **3.** Select **Play** to hear the ringtone.